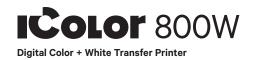

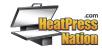

# **Quick Start Guide**

For detailed instructions, please refer to the Uninet IColor 800W Printer User Manual and the Uninet IColor ProRIP User Manual

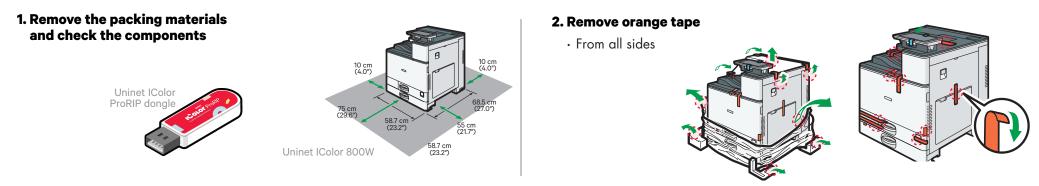

3. Remove orange security tape and lock from inside printer

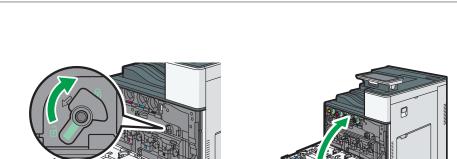

4. Connect the printer power cord and turn on.

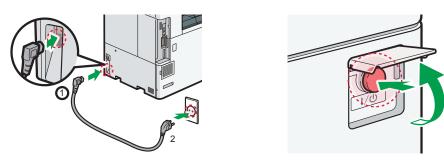

B

5. The Uninet IColor 800W Digital Color + White Transfer Media Printer has one configuration

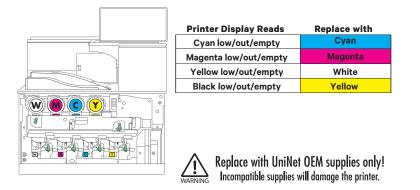

6. Install the Uninet IColor ProRIP (stored on the provided dongle)

# Please disable/uninstall any Anti Virus software before installation of the UniNet ProRIP

Choose your language and follow the install steps

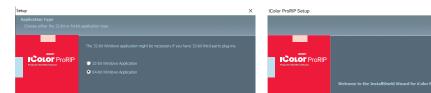

K Color ProBIP Setup
 K

 K Color ProBIP Setup
 K

 K Color ProBIP Setup
 K

 K Color ProBIP Setup
 K

 K

 K Color ProBIP Setup
 K

 K

 K

 K

 K

 K

 K

 K

 K

 K

 K

 K

 K

 K

 K

 K

 K

 K

 K

 K

 K

 K

 K

 K

 K

 K

 K

 K

 K

 K

 K

 K

 K

 K

 K

 K

 K

 K

 K

 K

 K

 K

 K

 K

 K

 K

 K

 K

 K

 K

 K

 K

 K

 K

 K

 K

 K

 K

 K

 K

 K

 K

 K

 K

 K

 K

 K

 K

 K

 K

 K

 K

 K

 K

 K

 K

 K

 K

 K

 K

 K

 K

 K

 K

 K

 K

 K

 K

 K

 K

 K

 K

 K

 K

 K

 K

 K

 K

 K

 K

 K

 K

 K

 K

 K

 K

 K

 K

 K

 K

 K

 K

 K

 K

 K

 K

 K

 K

 K

 K

 K

 K

 K

 K

 K

 K

 K

 K

 K

 K

 K

 K

 K

 K

 K

 K

 K

 K

 K

 K

 K

 K

 K

 K

 K

 K

 K

 K

 K

 K

 K

 K

 K

 K

 K

 K

 K

 K

 K

 K

 K

 K

 K

 K

 K

 K

 K

 K

 K

 K

 K

 K

 K

 K

 K

 K

 K

 K

 K

 K

 K

 K

 K

 K

 K

 K

 K

 K

 K

 K

 K

 K

 K

 K

 K

 K

 K

 K

 K

 K

 K

 K

 K

 K

 K

 K

 K

 K

 K

 K

 K

 K

 K

 K

 K

 K

 K

 K

 K

 K

 K

 K

 K

 K

 K

 K

 K

 K

 K

 K

 K

 K

 K

 K

 K

 K

 K

 K

 K

 K

 K

 K

 K

 K

 K

 K

 K

 K

 K

 K

 K

 K

 K

 K

 K

 K

 K

 K

 K

 K

 K

 K

 K

 K

 K

 K

 K

 K

 K

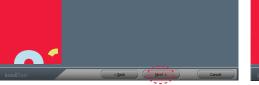

#### SetUp

Application Type. Choose either 32-bit or 64-bit application type. To Continue, select Next.

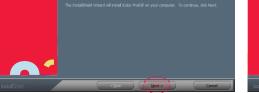

## **IColor ProRIP Setup**

InstallShield Wizard for IColor ProRIP The InstallShield Wizard will install IColor ProRIP on your computer. To Continue, select Next.

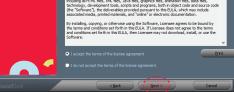

### **IColor ProRIP Setup**

License Agreement

Please read the following license agreement carefully. If you agree, Accept and select Next.

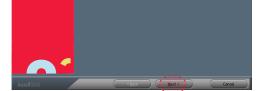

#### IColor ProRIP Setup Installation Choices Choose 'Full install of iColor ProRIP' and select Next.

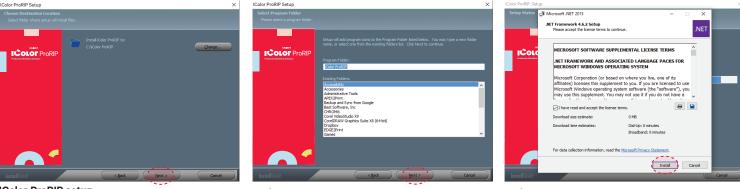

## **IColor ProRIP setup**

Choose Destination Location. Select folder where setup will install files. To Continue, select Next.

## IColor ProRIP setup

Select Program Folder. Please select a program folder. Setup will add program icons to the Program Folder listed below. You may type a new folder name, or select one from the existing folders list. Select Next to continue.

#### IColor ProRIP Setup Agree to license terms and select Install.

| <ul> <li><b>7. Uninet IColor ProRIP software</b></li> <li>First time Setup</li> <li>Ensure the ProRIP dongle<br/>is inserted and you are<br/>connected to the internet<br/>(required)</li> <li>Launch the software</li> <li>Set unit of measure and<br/>decimal places, then<br/>select OK.</li> </ul> | First Time Setup         You are running (Color ProRIP for the first time. Please review initial settings and modify to suit your preferences.         Where applicable, all numeric values will be displayed using the selected units and number of decimal places set below.         Set display units:       inches         Set number of decimal places:       2         Image these settings, and for advanced options, click on 'Tools->Options' after the application begins.                                                                                                    | 9. Speece next<br>Terroduction<br>Terroduction<br>The water d will set up your local production queue. A production queue<br>This water d will set up your local production queue. A production queue<br>This water d will set up your local production queue. A production queue<br>This water d will set up your local production queue. A production queue<br>This water d will set up your local production queue. A production queue<br>This water d will set up your local production queue. A production queue<br>This water d will set up your local production queue. A production queue<br>This water d will set up your configured printers and cutters. | Sefor your IColor 800 printer . Select Install Printer Create Queue Wizard Printer Defaults Assign a default printer for this production queue. Select the default printer, print mode, and output port for this queue:                                                                                                    |
|----------------------------------------------------------------------------------------------------|----------------------------------------------------------------------------------------------------|----------------------------------------------------------------------------------------------------|----------------------------------------------------------------------------------------------------|
| UniNet iColor 500 v2<br>UniNet iColor 500 v2<br>UniNet iColor 500 v2<br>UniNet iColor 800W                                                                                                    | <ul> <li>Select 'Search' for new printer p</li> <li>Select 'Next' to continue the instant</li> <li>Create Queue Wizard</li> </ul> Add Printer <ul> <li>Device Package Search</li> <li>Search for new printer package(s</li> <li>Search Cloud server for printer Internet access required for the Search DVD.</li> <li>Please insert Printer DVD suppl</li> <li>Don't search automatically, I will of Select this option if you would like printer package may not be the maximum package may not be the maximum package may not be the</li></ul> | tallation  from DVD or Cloud server.  r package(s).  nis search to take place  wed with Rip Software  choose the search location  to select a printer package from a specific location. This nost recent version available.  Browse                                                                                                    | Add Printer          Copying Device Packages       Image: Copying Device Packages         Overall copy progress       Installation Complete         Download progress       UNI800W.1.7.RQ.pkg64 From updater         Downloaded:       6.77 MB copied in 2 seconds         Transfer rate:       9.17 MB/Sec         Extraction progress       Extraction Complete         Device package update is complete. Click 'Next' to continue.       Next |
| <b>12. Select 'Finish' to complete</b> the installation         a. Please continue for         software configuration         value completed the Install Device Wizard. <b>Driver package</b> [Version 1.7]: Installed successfully         Finish                                                    | <section-header></section-header>                                                                                                    | – If<br>ir<br>e 'Port' drop down menu.<br>commended), – S<br>≝ternerde                                                                                                    | <text></text>                                                                                                    |

# 14. Select the proper Print Queue for your project

- A. Select your 'Print Que' and 'Print Mode'
  - The 'Print Modes' have preset values for white coverage, choke,

# 15. Import + print graphic

- A. Three ways to import graphics
  - 1. Select the 'green plus' icon and
- B. Select the desired file
- C. Select 'Print' icon in

paper size, paper tray and mirror settings

These can be modified as needed

| Color ProRIP v     | /2<br>s Devices Tools View I |            |        |         |              |     |                                                                                                    |
|--------------------|------------------------------|------------|--------|---------|--------------|-----|----------------------------------------------------------------------------------------------------|
|                    | 2 2 9 4                      |            |        |         | N 15 8       | R N |                                                                                                    |
|                    | 0. LO. 31 😤                  |            |        | 9 😋 🖓 🍋 | NE (14 79) ( |     |                                                                                                    |
| Color 800W         |                              | 1.0        |        |         |              |     | 00 0.5 10 L5 20 25 30 3.5 40 4.5 50 5.5 60 6.5 70 7.5 8.0                                                        |
| UniNet (Color 800W |                              | 1          |        |         |              |     | 0.0 0.5 10 15 20 25 30 35 40 45 50 55 60 65 70 75 80                                                             |
| 1 A A A A A        |                              |            |        |         |              |     | 87                                                                                                    |
| Name               | 326.6                        | Plint Mode | Copies | Device  | Port         | Te  | " <del>-</del>                                                                                                   |
|                    |                              |            |        |         |              |     | * -                                                                                                    |
|                    |                              |            |        |         |              |     |                                                                                                    |
|                    |                              |            |        |         |              |     |                                                                                                    |
|                    |                              |            |        |         |              |     |                                                                                                    |
|                    |                              |            |        |         |              |     | ~ <u>-</u>                                                                                                    |
|                    |                              |            |        |         |              |     |                                                                                                    |
| Prir               | nt Queue                     |            |        |         |              |     |                                                                                                    |
|                    |                              |            |        |         |              |     |                                                                                                    |
|                    |                              |            |        |         |              |     |                                                                                                    |
|                    |                              |            |        |         |              | **  | 2                                                                                                    |
|                    |                              |            |        |         |              | 22  | * Print Mode                                                                                                    |
|                    |                              |            |        |         |              |     | Print Mode                                                                                                    |
|                    |                              |            |        |         |              |     | 1 Selection                                                                                                    |
|                    |                              |            |        |         |              |     |                                                                                                    |
|                    |                              |            |        |         |              |     | 3-1                                                                                                    |
|                    |                              |            |        |         |              |     | ويحجج فمحجون                                                                                                    |
|                    |                              |            |        |         |              |     | and the second second second second second second second second second second second second second second second |
| *                  |                              |            |        |         |              |     | Gueve Page united 2 Step Standard                                                                                |
| Reserved           |                              |            | Browne |         |              |     |                                                                                                    |
| Name               | Satu                         | Part Node  | Copies | Device  | Pat          | Te  | A4 Sze: (8.27 n x 11.69 m) +                                                                                     |
|                    |                              |            |        |         |              |     | Layout Auto Page 🔹 📖 🛛 🗮 🕷 🕷                                                                                     |
|                    |                              |            |        |         |              |     | Input Tray ByPass Tray •                                                                                         |
|                    |                              |            |        |         |              |     | H 0.00 in C 4, 0.00 in C Output Persolat. 600-600 •                                                              |
|                    |                              |            |        |         |              |     | H 0.00 m C 1 0 0.00 m C Paper Type Thick to 10 +                                                                 |
| < 1                |                              |            |        |         |              |     | Color Adjust                                                                                                    |

navigating to the proper folder.

the menu bar.

- 2. Select File > Import File
- 3. Simply dragging and dropping your file into the queue

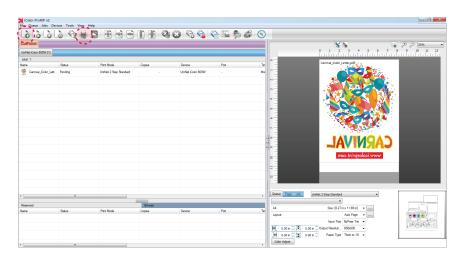

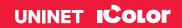